# **Vejledning til Online Legat** Kommuner og Ballisager

# vedr.

- 1.Upload af arbejdsbeskrivelser medarbejder
- 2.Upload af arbejdsbeskrivelser administrator

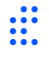

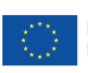

### **1. Upload af arbejdsbeskrivelser medarbejder**

Hvis du som medarbejder skal uploade din arbejdsbeskrivelse selv, gøres dette som beskrevet nedenstående.

I Online Legat kan du kun uploade din(e) arbejdsbeskrivelse(r), hvilket betyder, at din arbejdsbeskrivelse skal udfyldes, dateres og underskrives inden den uploades. Din arbejdsbeskrivelse skal udfyldes som beskrevet i Støtteberettigelsesreglerne: [Love og regler i 2021-2027 | Udvikling i Danmark \(erhvervsstyrelsen.dk\).](https://udviklingidanmark.erhvervsstyrelsen.dk/love-og-regler-i-2021-2027)

### **Trin 1.1.**

Du skal altid bruge dit private MitID, når du skal uploade din arbejdsbeskrivelse på projektet NextGen All Inclusive.

Login her[: ALL INCLUSIVE \(onlinelegat.dk\)](https://ngai.onlinelegat.dk/Account/Login)

### **Trin 1.2.**

Når du er logget ind, skal du vælge den aktivitet, der hedder 'Tidsregistrering'.

Du vælger aktiviteten ved først at trykke på 'Vælg' og herefter 'VÆLG OG GÅ VIDERE'.

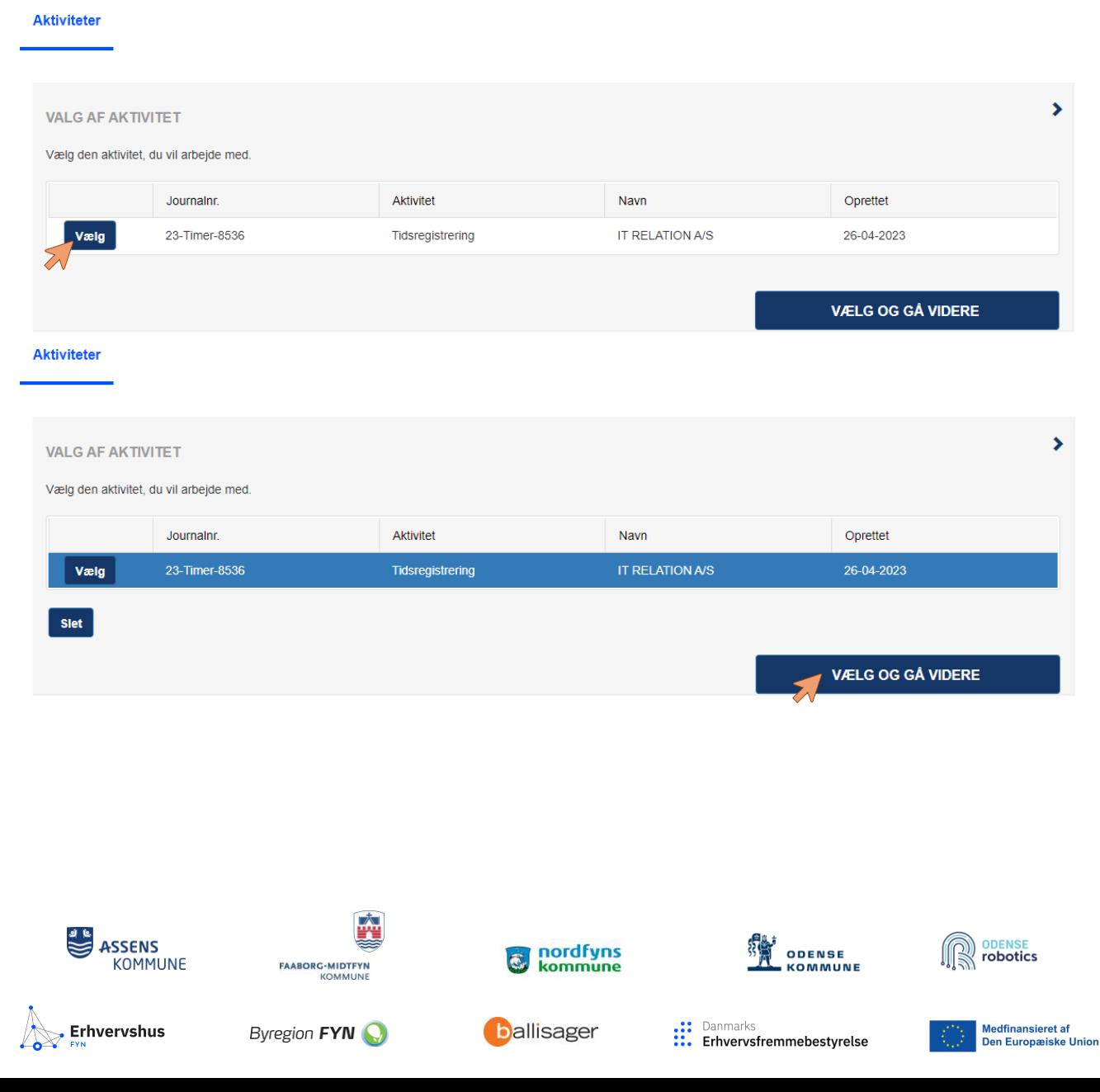

## **NextGen All-Inclusive**

### **Trin 1.3.**

I menupunktet vælger du "Timesedler" og herefter klikker du på "Opret".

#### Herefter vælg "Opret".

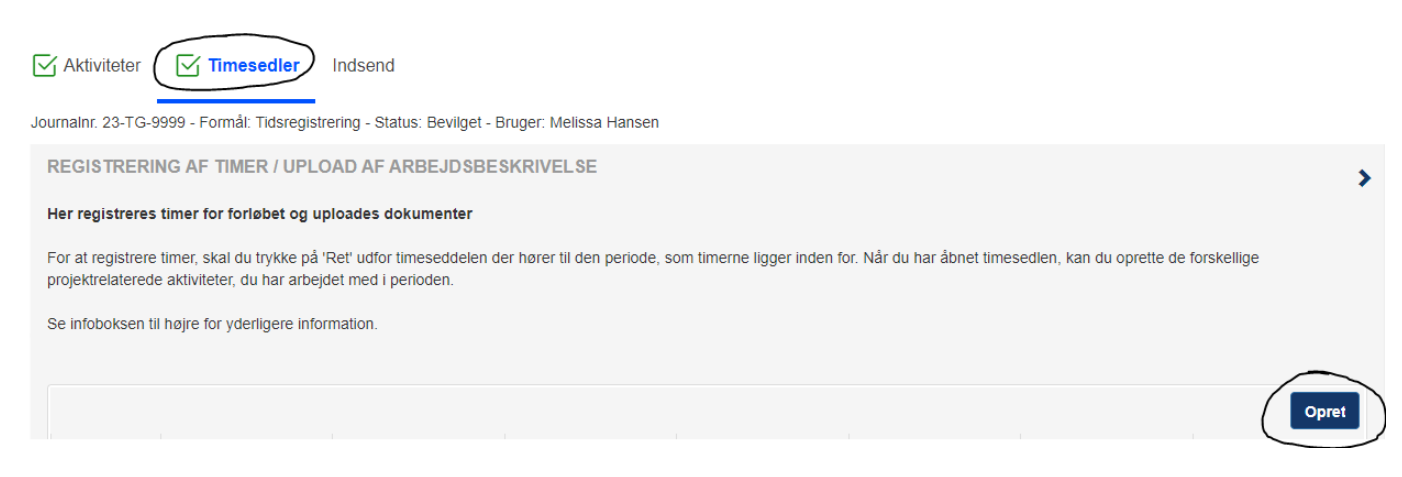

### **Trin 1.4.**

Du skal nu vælge bilagstype ved at bruge rullemenuen i højre side. Vælg "Arbejdsbeskrivelse".

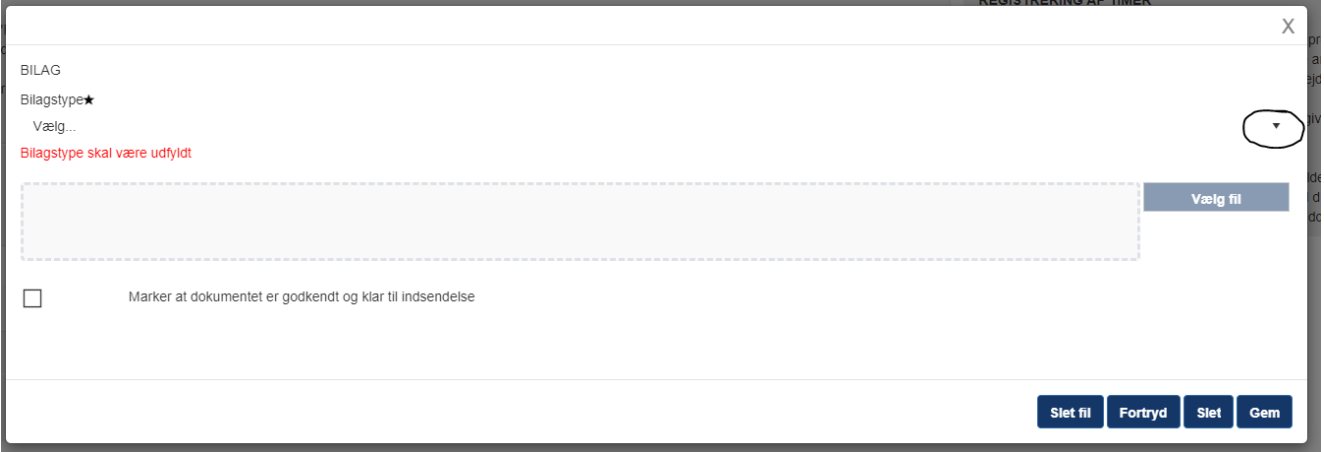

#### **Trin 1.5.**

Når du har valgt "Arbejdsbeskrivelse" skal du trykke et tilfældigt sted i den stiplede boks, så åbnes din stifinder og du kan vælge din arbejdsbeskrivelse.

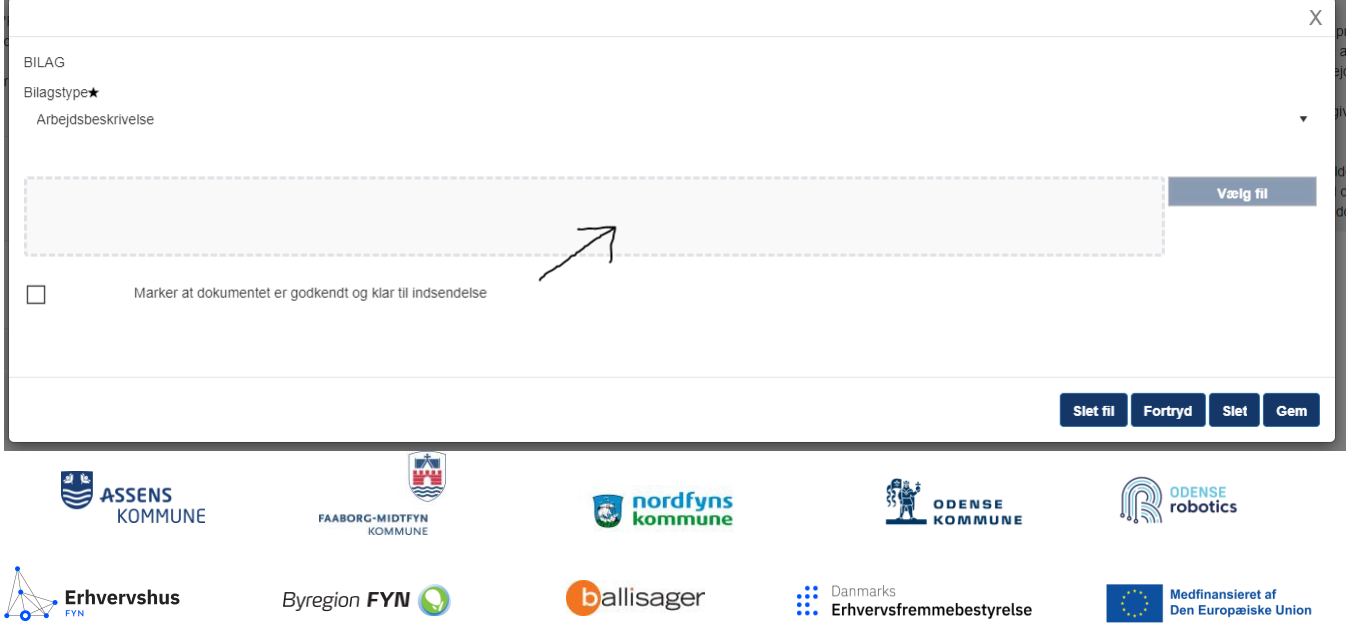

3

### **NextGen All-Inclusive**

### **Trin 1.6.**

Hvis du ved en fejl er kommet til at vælge en forkert fil, kan du trykke "Remove" og filen fjernes. **Hvis du trykker "Slet fil", "Fortryd" eller "Slet" slettes filen ikke.** 

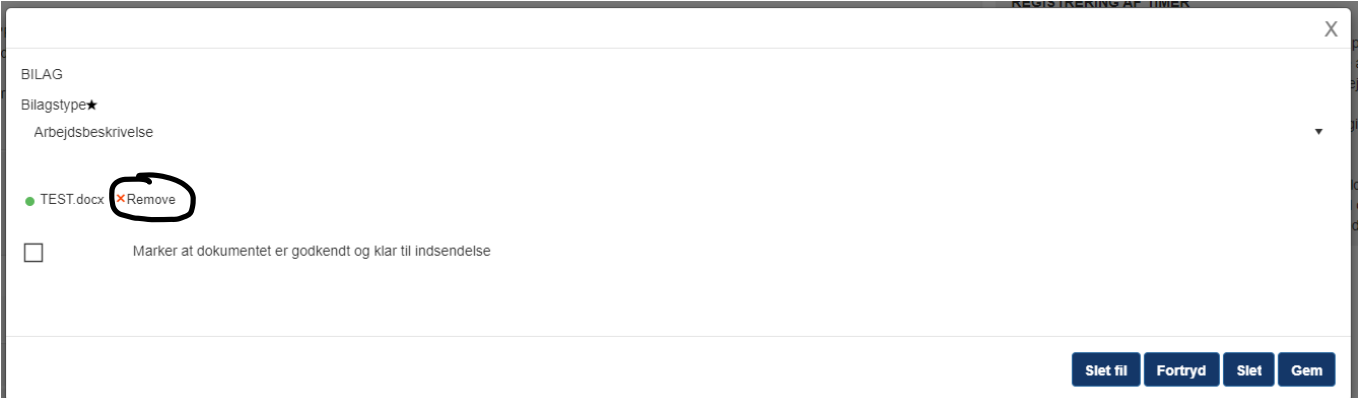

Når du har valgt den korrekte fil, skal du sætte flueben ved *"Marker at dokumentet er godkendt og klar til indsendelse"* og herefter trykke *gem.*

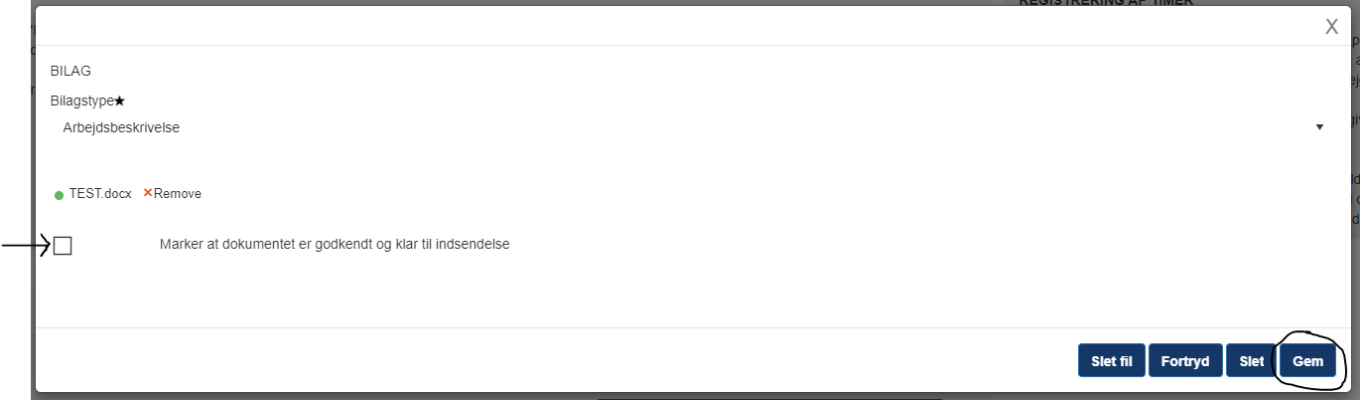

Du har nu uploadet din arbejdsbeskrivelse.

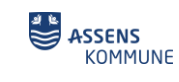

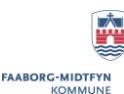

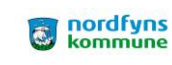

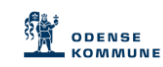

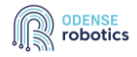

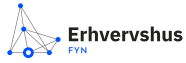

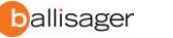

.:: Danmarks<br>::. Erhvervsfremmebestyrelse

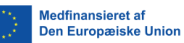

### **2. Upload af arbejdsbeskrivelser administrator**

Hvis du som administrator skal uploade arbejdsbeskrivelser på vegne af andre medarbejdere, gøres dette som beskrevet nedenstående.

I Online Legat kan du kun uploade arbejdsbeskrivelse(r), hvilket betyder, at medarbejderens arbejdsbeskrivelse skal udfyldes, dateres og underskrives inden den uploades. Arbejdsbeskrivelsen skal være udfyldt som beskrevet i Støtteberettigelsesreglerne: [Love og regler i 2021-2027 | Udvikling i Danmark \(erhvervsstyrel](https://udviklingidanmark.erhvervsstyrelsen.dk/love-og-regler-i-2021-2027)[sen.dk\).](https://udviklingidanmark.erhvervsstyrelsen.dk/love-og-regler-i-2021-2027)

Arbejdsbeskrivelsen navngives således inden den uploades: Arbejdsbeskrivelse\_fornavn+efternavn\_startdato for arbejdsbeskrivelsen Fx Arbejdsbeskrivelse\_MelissaHansen\_01062023

### **Trin 2.1.**

Du skal altid bruge dit private MitID, når du skal uploade arbejdsbeskrivelser på projektet NextGen All Inclusive.

Login her: **ALL INCLUSIVE** (onlinelegat.dk)

### **Trin 2.2.**

Når du er logget ind, skal du gå til fanen "Oversigt" og trykke på "Opret".

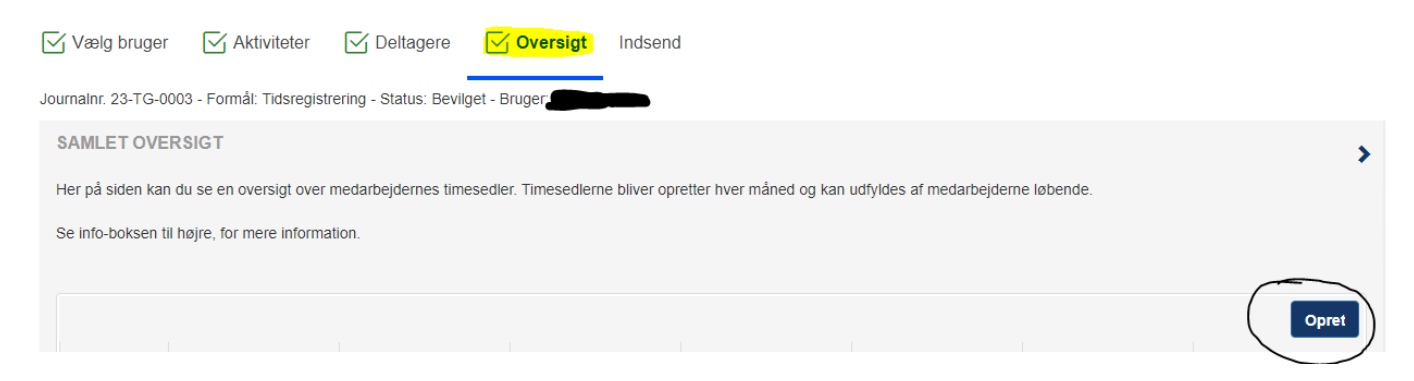

### **Trin 2.3.**

Du skal nu vælge bilagstype ved at bruge rullemenuen i højre side. Vælg "Arbejdsbeskrivelse".

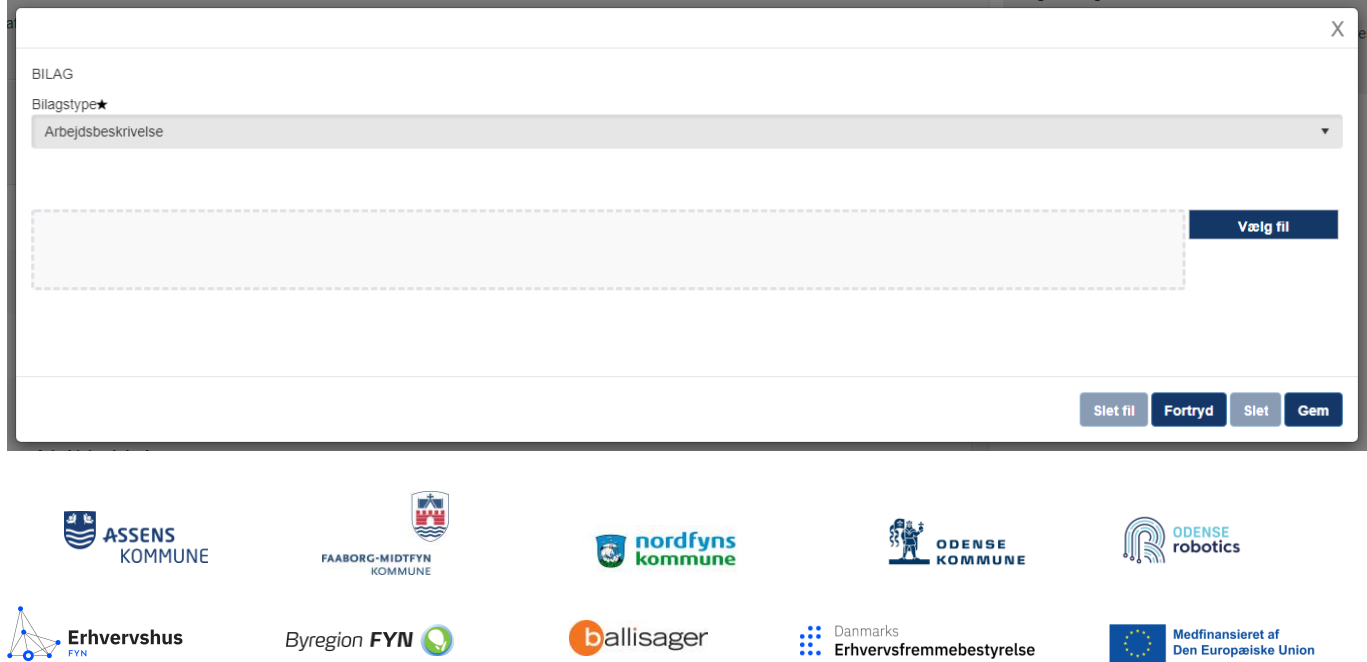

5

## **NextGen All-Inclusive**

### **Trin 2.4.**

Når du har valgt "Arbejdsbeskrivelse" skal du trykke et tilfældigt sted i den stiplede boks, så åbnes din stifinder og du kan vælge den arbejdsbeskrivelse der skal uploades.

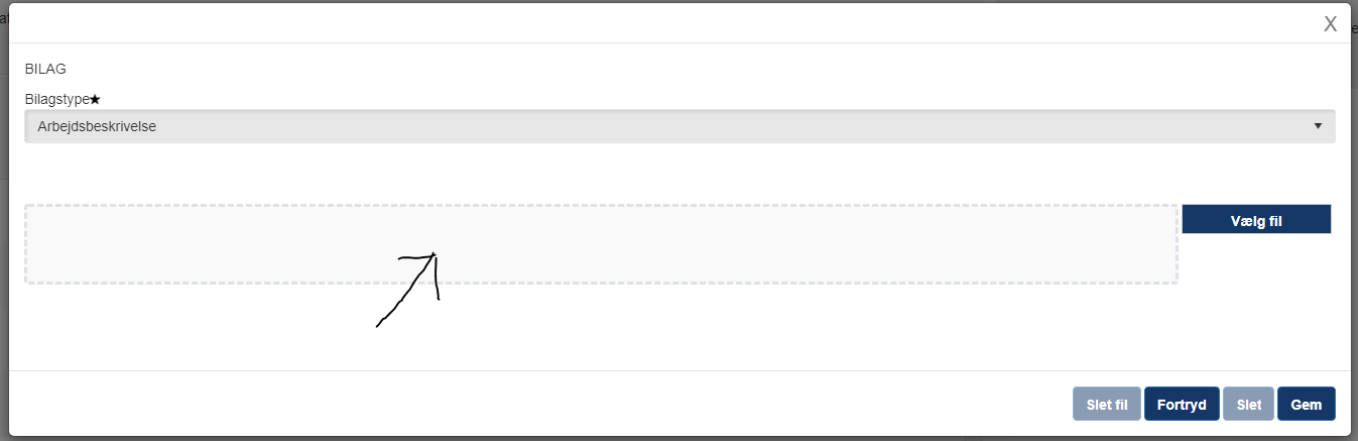

### **Trin 2.5.**

Hvis du ved en fejl er kommet til at vælge en forkert fil, kan du trykke "Remove" og filen fjernes. **Hvis du trykker "Slet fil", "Fortryd" eller "Slet" slettes filen ikke.** 

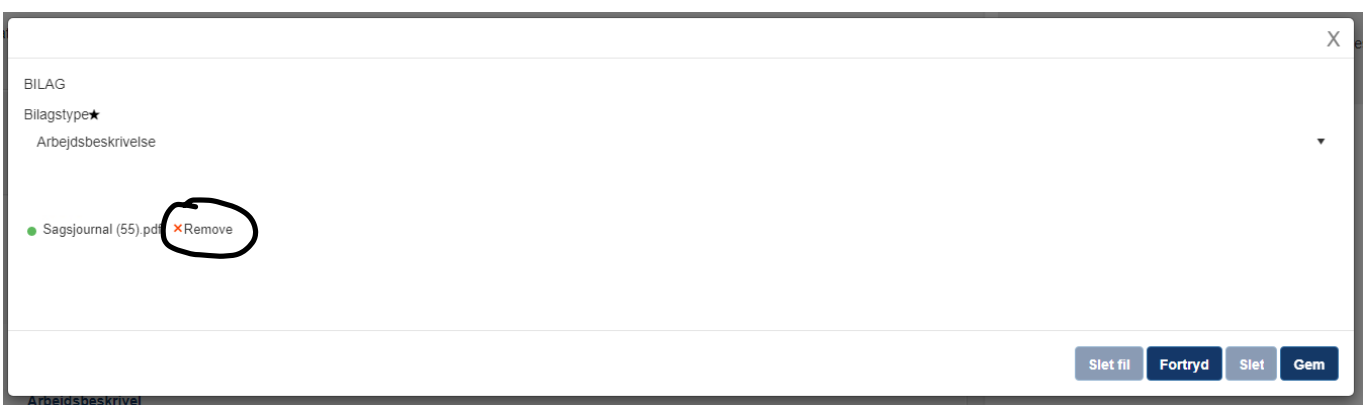

### **Trin 2.6.**

Når du har uploadet den korrekte arbejdsbeskrivelse, skal du trykke "Gem". Arbejdsbeskrivelsen er nu uploadet.

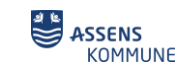

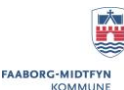

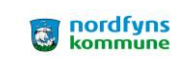

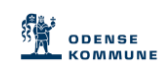

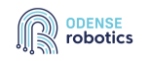

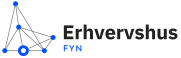

Byregion FYN

**Dallisager** 

.:: Danmarks<br>::. Erhvervsfremmebestyrelse

Medfinansieret af<br>Den Europæiske Union

6